# **JUMO dTRANS T09 DS**

## Kabelmessumformer für Temperatur mit IO-Link-Schnittstelle

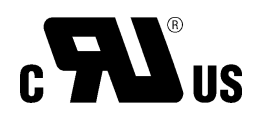

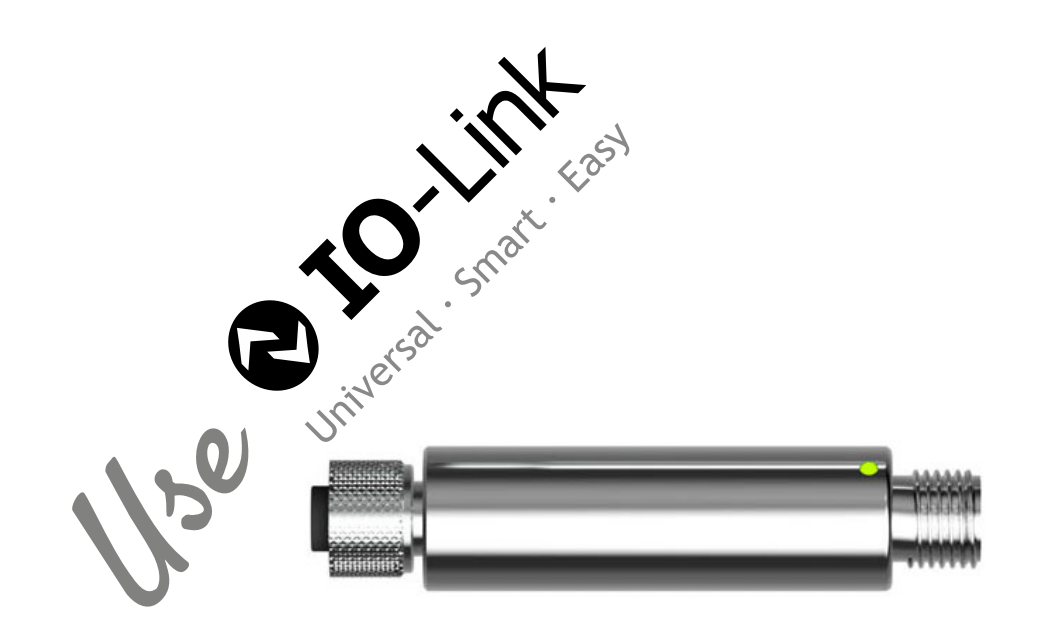

## Betriebsanleitung

70709100T90Z000K000

V2.00/DE/00732816/2022-11-09

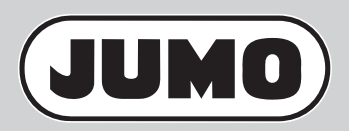

Grundlagen zum Thema IO-Link finden Sie auf der Internetseite **www.IO-Link.com**

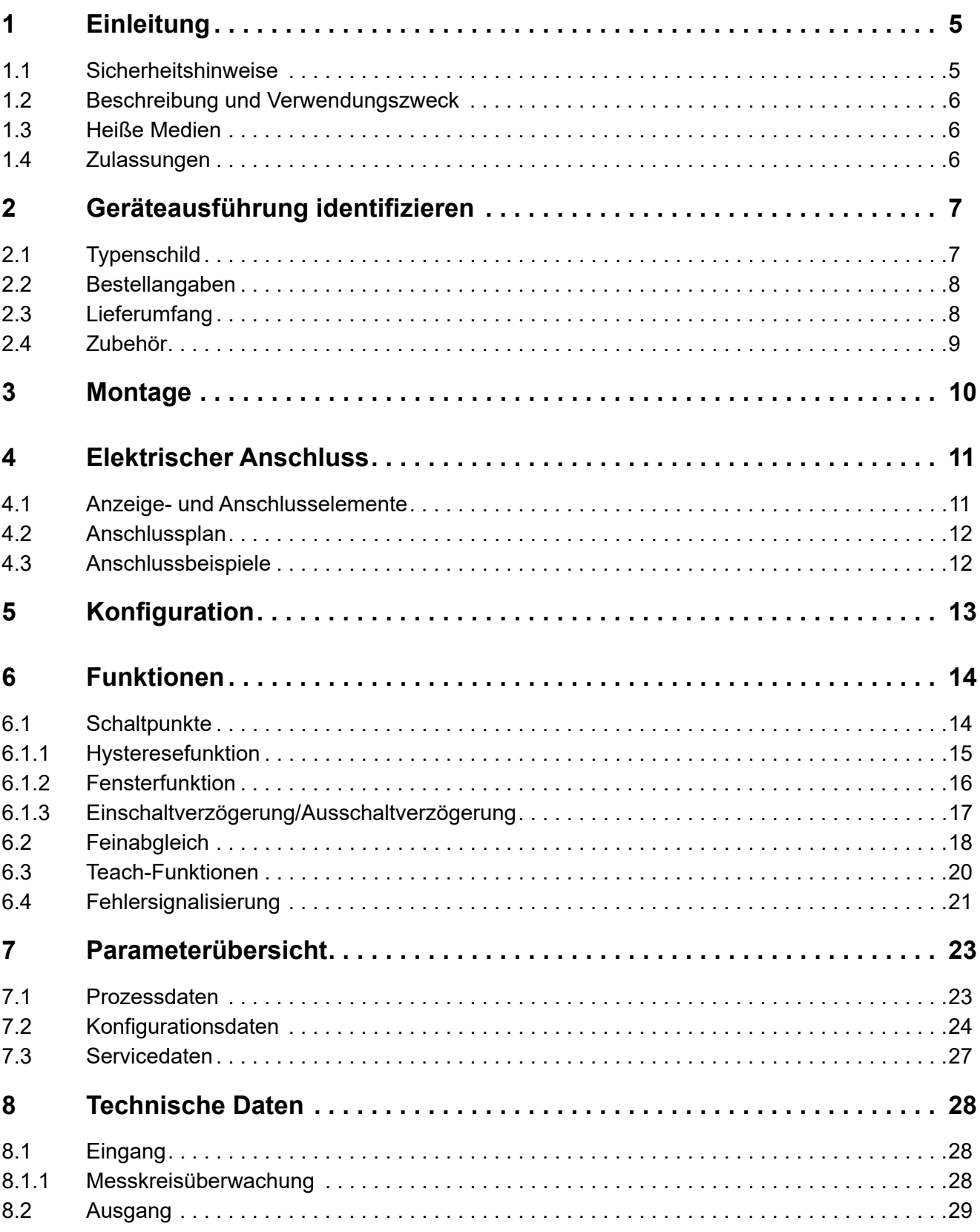

## Inhalt

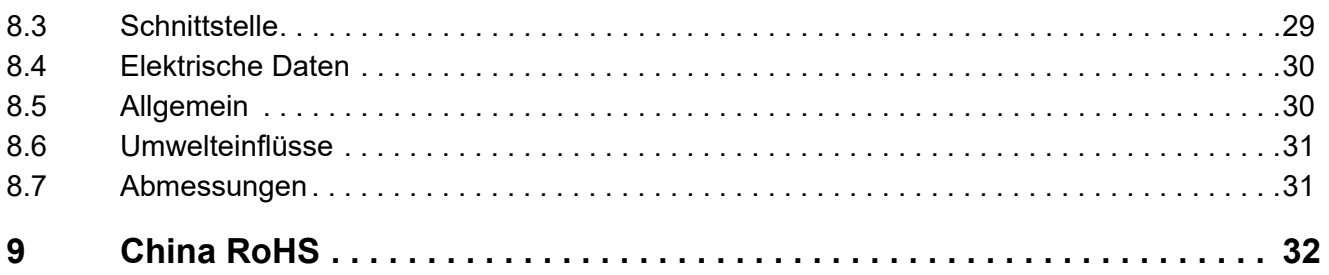

### <span id="page-4-1"></span><span id="page-4-0"></span>**1.1 Sicherheitshinweise**

#### **Allgemein**

Diese Anleitung enthält Hinweise, die Sie zu Ihrer eigenen Sicherheit sowie zur Vermeidung von Sachschäden beachten müssen. Diese Hinweise sind durch Zeichen unterstützt und werden in dieser Anleitung wie gezeigt verwendet.

Lesen Sie diese Anleitung, bevor Sie das Gerät in Betrieb nehmen. Bewahren Sie die Anleitung an einem für alle Benutzer jederzeit zugänglichen Platz auf.

Sollten bei der Inbetriebnahme Schwierigkeiten auftreten, bitten wir Sie, keine Manipulationen vorzunehmen, die Ihren Gewährleistungsanspruch gefährden können!

### **Warnende Zeichen**

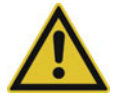

### **VORSICHT!**

Dieses Zeichen in Verbindung mit dem Signalwort weist darauf hin, dass ein **Sachschaden oder ein Datenverlust** auftritt, wenn die entsprechenden Vorsichtsmaßnahmen nicht getroffen werden.

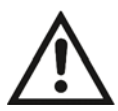

### **DOKUMENTATION LESEN!**

Dieses Zeichen – angebracht auf dem Gerät – weist darauf hin, dass die zugehörige **Gerätedokumentation** zu **beachten** ist. Dies ist erforderlich, um die Art der potenziellen Gefährdung zu erkennen und Maßnahmen zu deren Vermeidung zu ergreifen.

#### **Hinweisende Zeichen**

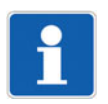

#### **HINWEIS!**

Dieses Zeichen weist auf eine **wichtige Information** über das Produkt oder dessen Handhabung oder Zusatznutzen hin.

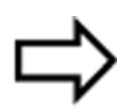

### **VERWEIS!**

Dieses Zeichen weist auf **weitere Informationen** in anderen Abschnitten, Kapiteln oder anderen Anleitungen hin.

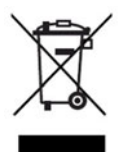

### **ENTSORGUNG!**

Dieses Gerät und, falls vorhanden, Batterien gehören nach Beendigung der Nutzung nicht in die Mülltonne! Bitte lassen Sie sie ordnungsgemäß und **umweltschonend entsorgen**.

## **1 Einleitung**

### <span id="page-5-0"></span>**1.2 Beschreibung und Verwendungszweck**

Der Kabelmessumformer für Pt100- oder Pt1000-Sensoren ist ideal für die einfache Nachrüstung von Anlagen. Er ist mit einer IO-Link-Schnittstelle gemäß Spezifikation 1.1 ausgerüstet. IO-Link ermöglicht eine bidirektionale Kommunikation und wird zum Austausch der Prozessdaten, der Parameter, der Diagnoseinformationen und der Statusmeldungen verwendet.

Dank der hohen Schwing- und Schockfestigkeit ist der Kabelmessumformer zuverlässig und langlebig. Der Anschluss wird eingangs- und ausgangsseitig über M12-Steckverbinder realisiert.

JUMO dTRANS T09 DS: Kabelmessumformer für Temperatur mit IO-Link-Schnittstelle (707091)

Der Kabelmessumformer ist UL-zugelassen. Die Zulassung sieht die Verwendung des Kabelmessumformers grundsätzlich nur in Innenräumen vor.

#### **Wenn der Kabelmessumformer in einer Weise verwendet wird, die nicht vom Hersteller vorgesehen ist, kann der vom Kabelmessumformer gebotene Schutz beeinträchtigt sein!**

### <span id="page-5-1"></span>**1.3 Heiße Medien**

Heiße Medien können zu heißen Geräteoberflächen führen und eine Verletzungsgefahr darstellen.

- Das Gerät und die Anlage abkühlen lassen.
- Geeignete Schutzausrüstung tragen.
- Bei Bedarf Berührungsschutz installieren.

### <span id="page-5-2"></span>**1.4 Zulassungen**

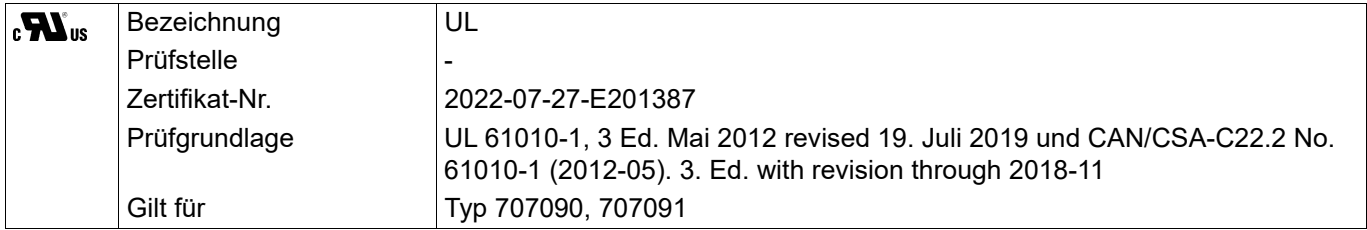

### <span id="page-6-1"></span><span id="page-6-0"></span>**2.1 Typenschild**

#### **Lage**

Das Typenschild befindet sich auf der Oberfläche des Gehäuses.

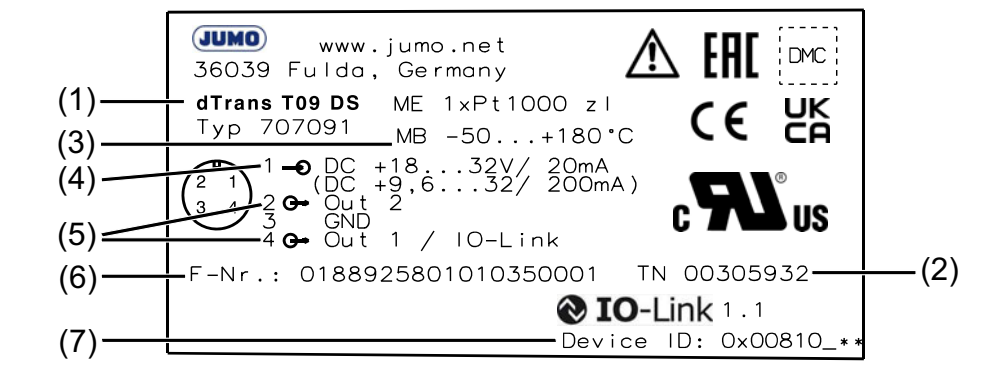

(1) Gerätename (2) Teile-Nr.

(3) Eingang Messbereich (4) Spannungsversorgung und maximale Strom-

- 
- aufnahmea  $\Rightarrow$  Nähere Angaben siehe "Technische Daten"
- (5) Ausgang (6) Device ID
- (7) Fabrikations-Nr.
- a Die Angaben außerhalb der Klammern "()" beziehen sich auf die Verwendung des Geräts im IO-Link-Betrieb. Die Angaben in den Klammern "()" beziehen sich auf den Einsatz des Gerätes im Schaltbetrieb.

#### **Teile-Nr.**

Die Teile-Nr. kennzeichnet einen Artikel im Katalog eindeutig. Sie ist wichtig für die Kommunikation zwischen Kunde und Verkauf.

#### **Device ID**

Die Gerätekennung (Device ID) hilft beim Lokalisieren der Gerätebeschreibungsdatei (IODD), die sich auf der Internetseite des Herstellers befindet und bei Bedarf von dort geladen werden kann.

#### *IODD laden:*

- 1. Internetseite www.jumo.de aufrufen (ggf. die Sprache auf Englisch umschalten)
- 2. über die Suchfunktion das Gerät auswählen
- 3. im Bereich Software die ZIP-Datei der IODD-Sammlung herunterladen
- 4. ZIP-Datei entpacken
- 5. über die Device ID die IODD ermitteln und speichern

*Die IODD steht nun zur Anwendung mit einem Konfigurationstool des IO-Link-Masters zur Verfügung. Damit kann das Gerät konfiguriert und überprüft werden.*

Als Alternative zur Internetseite des Herstellers kann die Adresse http://ioddfinder.io-link.com vewendet werden.

#### **Fabrikations-Nr.**

Der Fabrikations-Nr. kann u. a. das Herstelldatum (Jahr/Kalenderwoche) entnommen werden.

#### **Herstelldatum**

Das Herstelldatum (Jahr und Kalenderwoche) des Gerätes ist in der Fabrikations-Nr. verschlüsselt. Die Zahlen 12 bis 15 kennzeichnen das Herstelljahr (YY) und die Kalenderwoche (WW).

### <span id="page-7-0"></span>**2.2 Bestellangaben**

In den folgenden Bestellangaben wird der zur Geräteserie gehörende Messumformer 707090 mit aufgeführt. Mehr Informationen können dem gemeinsamen Typenblatt 707090 oder der zugehörigen Betriebsanleitung 707090 entnommen werden.

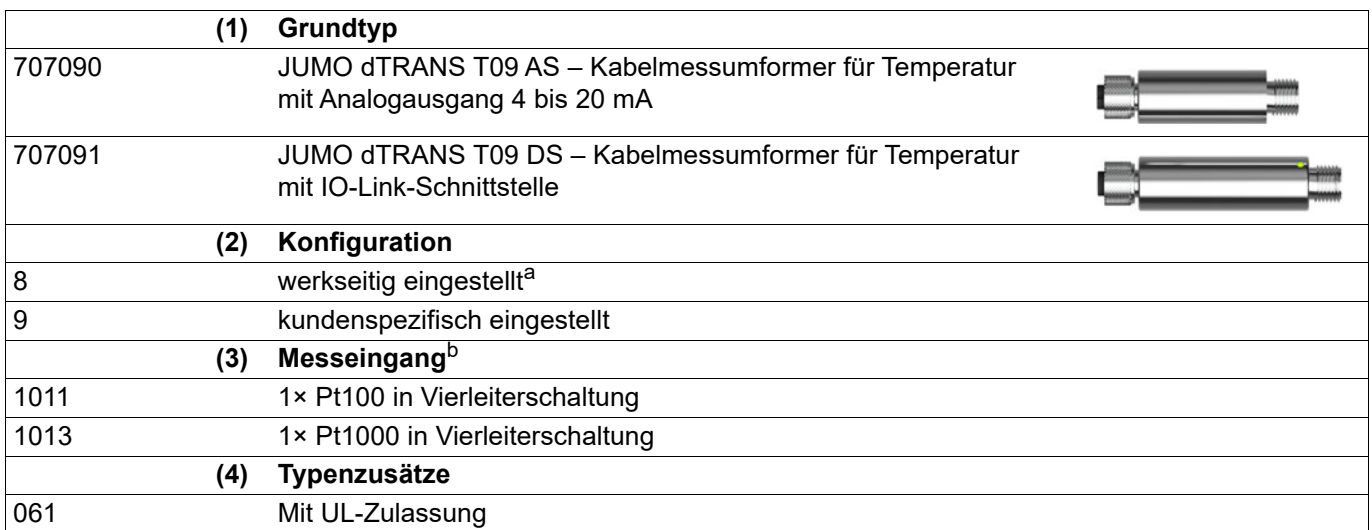

a Bei der Ausführung JUMO dTRANS T09 AS ist der Ausgang werkseitig auf 0 bis 100 °C skaliert. Bei der Ausführung JUMO dTRANS T09 DS ist der Ausgang nicht skalierbar (feste Einstellung auf -50 bis +260 °C).  $\Rightarrow$  Übersicht über die werkseitige Konfiguration siehe "[Parameterübersicht"](#page-22-0), Seite [23.](#page-22-0)

b Ist das Merkmal Pt100 ausgewählt, ist der Anschluss eines Pt1000 Sensors nicht möglich und umgekehrt.

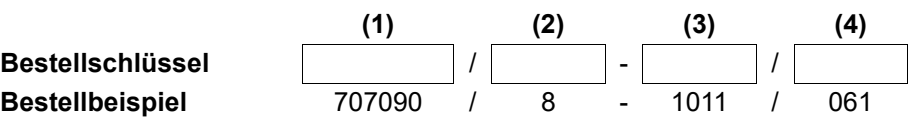

### <span id="page-7-1"></span>**2.3 Lieferumfang**

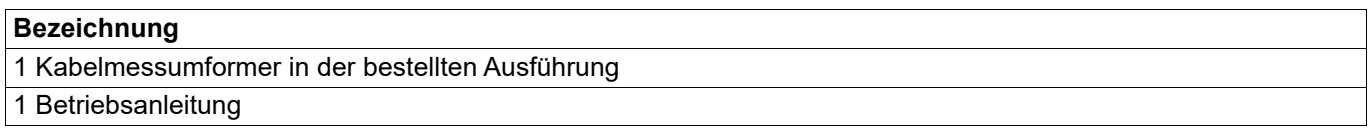

### <span id="page-8-0"></span>**2.4 Zubehör**

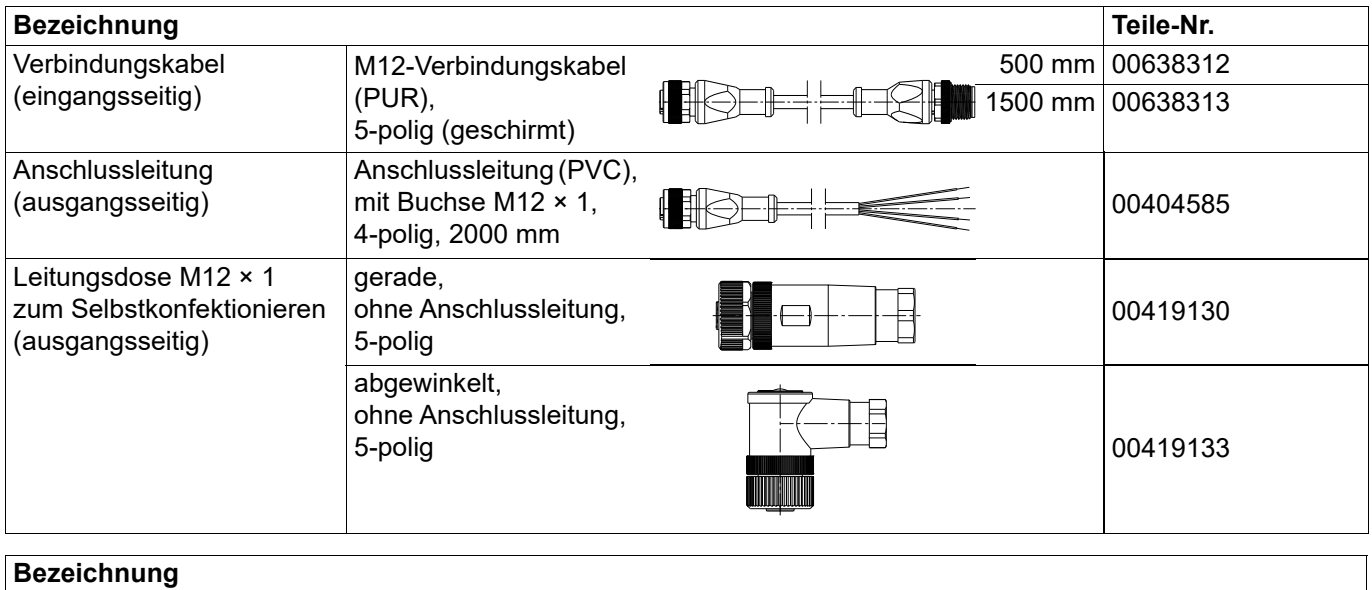

IO-Link-Master auf Anfrage

Gerätedaten (IODD) unter www.jumo.de oder unter http://ioddfinder.io-link.com.

## <span id="page-9-0"></span>**3 Montage**

Der Kabelmessumformer darf nur von qualifiziertem und autorisiertem Fachpersonal unter Beachtung dieser Anleitung, der einschlägigen Normen, der gesetzlichen Vorschriften (je nach Anwendung) eingebaut, angeschlossen und in Betrieb genommen werden.

Sollten bei der Montage und Inbetriebnahme Schwierigkeiten auftreten, setzen Sie sich mit dem Hersteller in Verbindung.

Die Einbaulage ist beliebig.

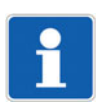

### **HINWEIS!**

Der Kabelmessumformer ist nicht für sicherheitskritische Anwendungen geeignet.

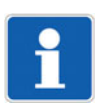

### **HINWEIS!**

Der Kabelmessumformer ist nicht für die Installation und Anwendung in explosionsgefährdeten Bereichen geeignet.

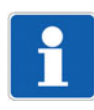

### **HINWEIS!**

Der Kabelmessumformer sowie der angeschlossene Temperatursensor müssen mit dem Potenzialausgleichssystem der Anlage über den Prozessanschluss verbunden werden. Zusätzlich sind geeignete geschirmte Leitungen zu verwenden, die eine durchgängige Abschirmung sicherstellen.

#### **Kabelmessumformer montieren**

Der Kabelmessumformer in die entsprechende Anschlussleitung einsetzen und handfest anziehen.

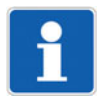

### **HINWEIS!**

Das Gerät so montieren, dass Abrasion am Prozessanschluss vermieden wird.

<span id="page-10-0"></span>**HINWEIS!**

Beim Einsatz des Gerätes mit UL-Zulassung muss der Anwender darauf achten, dass das von ihm verwendete Zubehör ebenfalls für eine UL-Anwendung zugelassen ist (z. B. Kabel mit UL-Zulassung AVLV2/8 und/oder Kabel mit UL-Zulassung CYJV/7 oder CYJV/8 oder PVVA/7 oder PVVA2/8, jeweils zugelassen für Umgebungstemperaturen > 90 °C).

### <span id="page-10-1"></span>**4.1 Anzeige- und Anschlusselemente**

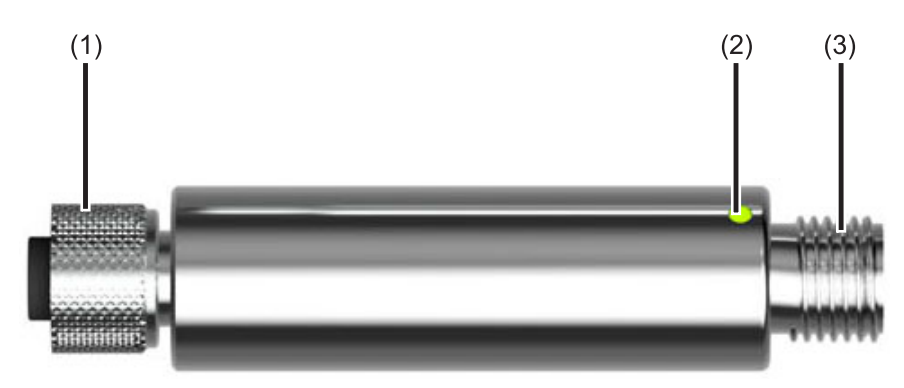

(1) Eingang

M12-Steckverbinder (A-codiert, Buchse)

- (2) Status-LED
- (3) Ausgang M12-Steckverbinder (A-codiert, Stift)

### **Status-LED**

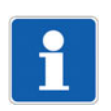

### **HINWEIS!**

Die grüne Status-LED leuchtet dauerhaft, sobald das Gerät mit Spannung versorgt wird. Ist eine IO-Link-Verbindung aufgebaut, blinkt die Status-LED.

## **4 Elektrischer Anschluss**

### <span id="page-11-0"></span>**4.2 Anschlussplan**

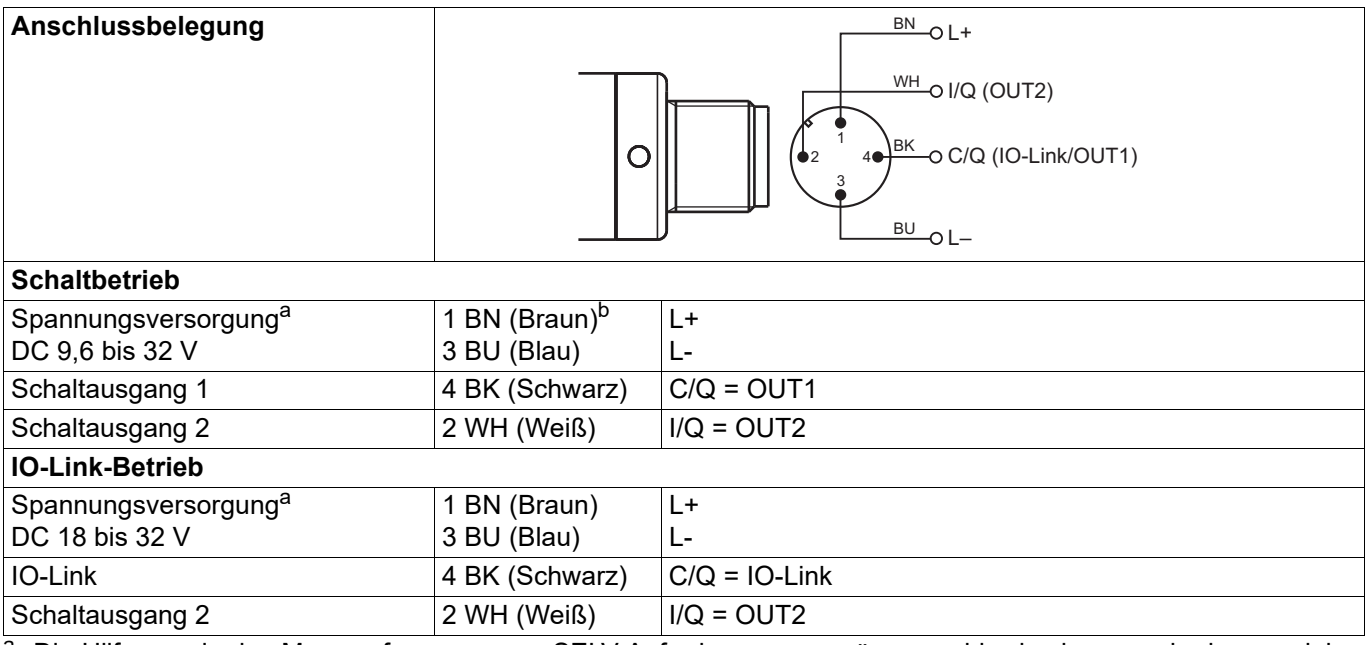

<span id="page-11-2"></span>a Die Hilfsenergie des Messumformers muss SELV-Anforderungen genügen, wahlweise kann auch ein energiebegrenzter Stromkreis gemäß DIN EN 61010-1 Anwendung finden.

<sup>b</sup> Die Farbbelegung ist **nur** für A-codierte Standardkabel gültig!

### <span id="page-11-1"></span>**4.3 Anschlussbeispiele**

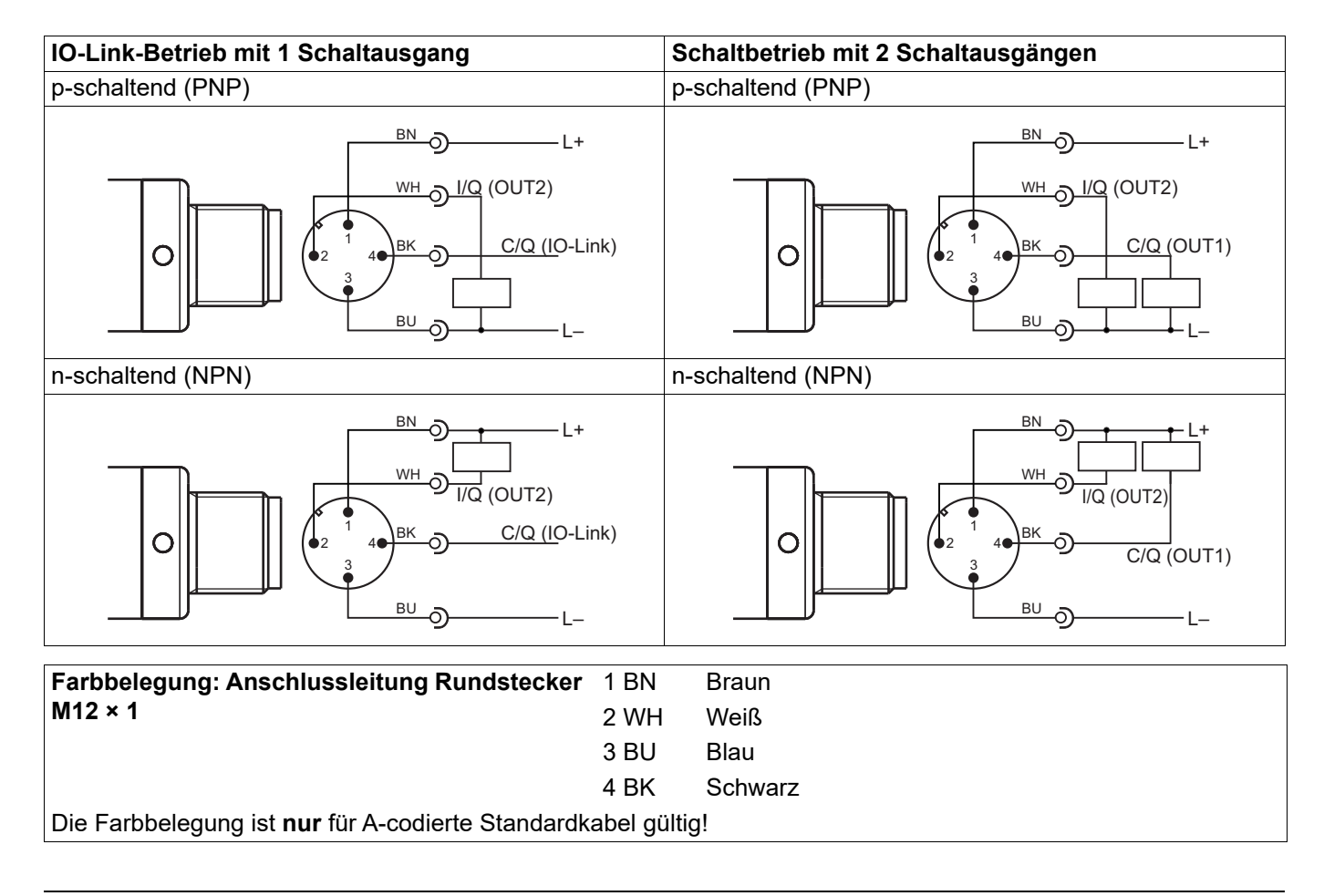

#### <span id="page-12-0"></span>**IO-Link-Master und Konfigurationstool in Betrieb nehmen**

Wird ein handelsüblicher IO-Link-Master eingesetzt, sind folgende Schritte notwendig, damit der Sensor konfiguriert werden kann.

- 1. Hard- und Software des IO-Link-Masters in Betrieb nehmen
- 2. Gerätebeschreibungsdatei (IODD) des Sensors laden
	- a) Internetseite www.jumo.de aufrufen (ggf. die Sprache auf Englisch umschalten)
	- b) über die Suchfunktion den Sensor auswählen
	- c) im Bereich Software die ZIP-Datei der IODD-Sammlung herunterladen
	- d) ZIP-Datei entpacken
- 3. Konfigurationstools starten
- 4. Gerätekatalog aktualisieren (IODD importieren; Lokalisierung durch "Device ID" auf dem Typenschild oder durch Textdatei in der IODD-Sammlung)
- 5. ein neues Projekt erstellen
- 6. Verbindung herstellen
- 7. Sensor konfigurieren, auslesen, überwachen, ...

Als Alternative zur Internetseite des Herstellers kann die Adresse http://ioddfinder.io-link.com vewendet werden.

#### **Konfigurationstool (Übersicht)**

Je nach Konfigurationstool gibt es unterschiedliche Bereiche in der Menüstruktur. Ein typischer Aufbau ist nachfolgend aufgelistet:

- Identifikation und Info In diesen Bereichen werden Informationen zum Hersteller und dem Gerät sowie allgemeine Informationen angezeigt.
- Parameter

In diesem Bereich wird das Gerät konfiguriert.

- allgemeine Parameter
- $-$  Schaltpunkte  $\Rightarrow$  Kapitel [6.1](#page-13-1) "[Schaltpunkte"](#page-13-1), Seite [14](#page-13-1)
- $-$  [Feinabgleich](#page-17-0)  $\Rightarrow$  Kapitel [6.2](#page-17-0) "Feinabgleich", Seite [18](#page-17-0)
- Event-Einstellung Kapitel [6.4](#page-20-0) "[Fehlersignalisierung](#page-20-0)", Seite [21](#page-20-0)
- Versionen
- Serviceinformation
- **Beobachtung**

In diesem Bereich können die Prozessdaten ausgelesen werden (Momentaufnahme).

• Diagnose und Ereignisse

In diesen Bereichen werden Diagnosedaten und Informationen über Ereignisse angezeigt.

• Prozessdaten In diesem Bereich werden die aktuellen Prozessdaten angezeigt, die zyklisch ausgelesen werden.

<span id="page-13-0"></span>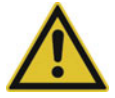

### **VORSICHT!**

**Schreiboperationen auf manche R/W-Parameter bewirken ein Abspeichern im EEPROM. Dieser Speicherbaustein hat nur eine begrenzte Anzahl von Schreibzyklen (ca. 100.000).**

Häufiges Beschreiben entsprechender Parameter kann daher dazu führen, dass ein Speicherfehler auftritt.

Schnelle Schreibzyklen sollten daher vermieden werden.

### <span id="page-13-1"></span>**6.1 Schaltpunkte**

Der Sensor hat je nach Betriebsart 1 oder 2 Schaltausgänge. Er erkennt die Anschlussart automatisch und verhält sich entsprechend. Für beide Schaltausgänge stehen getrennte Parameter zur Verfügung.

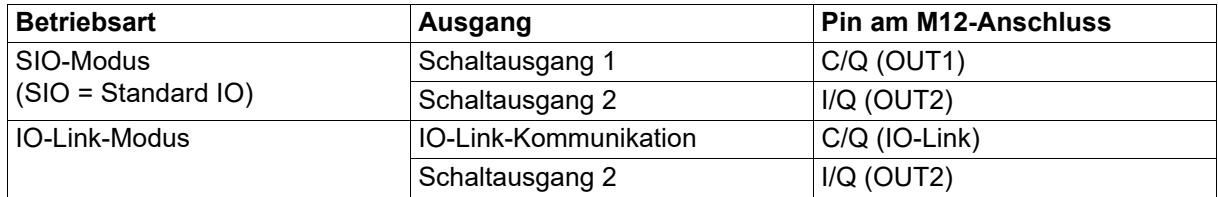

#### **Parameter**

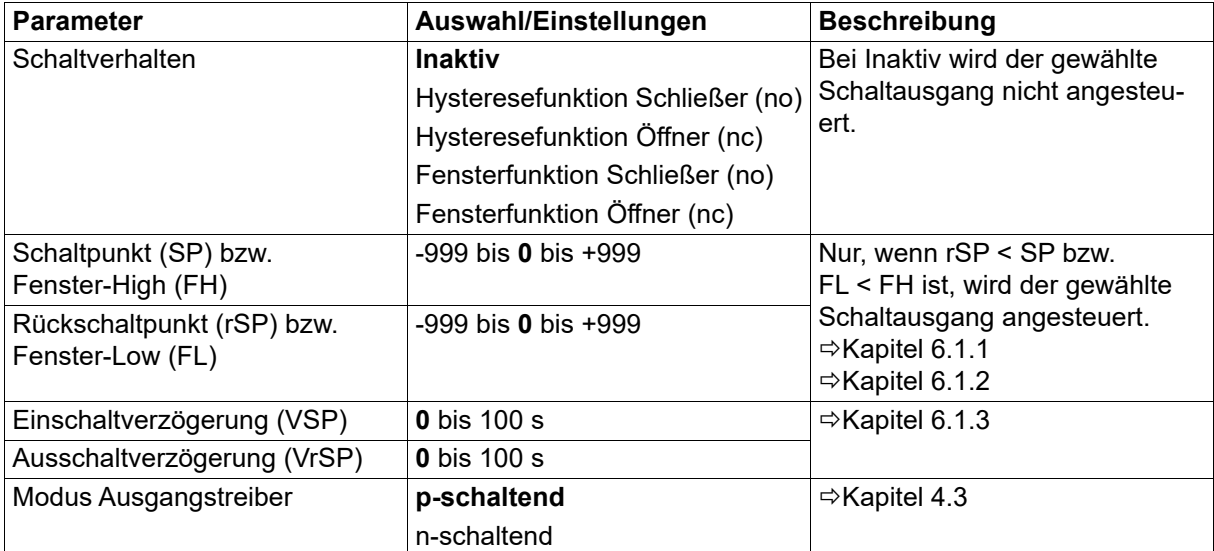

### <span id="page-14-0"></span>**6.1.1 Hysteresefunktion**

Die Hysteresefunktion schaltet den Ausgang, sobald der Schaltpunkt "SP" erreicht wird. Beim Erreichen des Rückschaltpunkts "rSP" schaltet der Ausgang erneut.

Die Hysteresefunktion unterscheidet zwischen Öffner und Schließer.

Bedingung zum Schalten: Schaltpunkt "SP" ≥ Rückschaltpunkt "rSP"

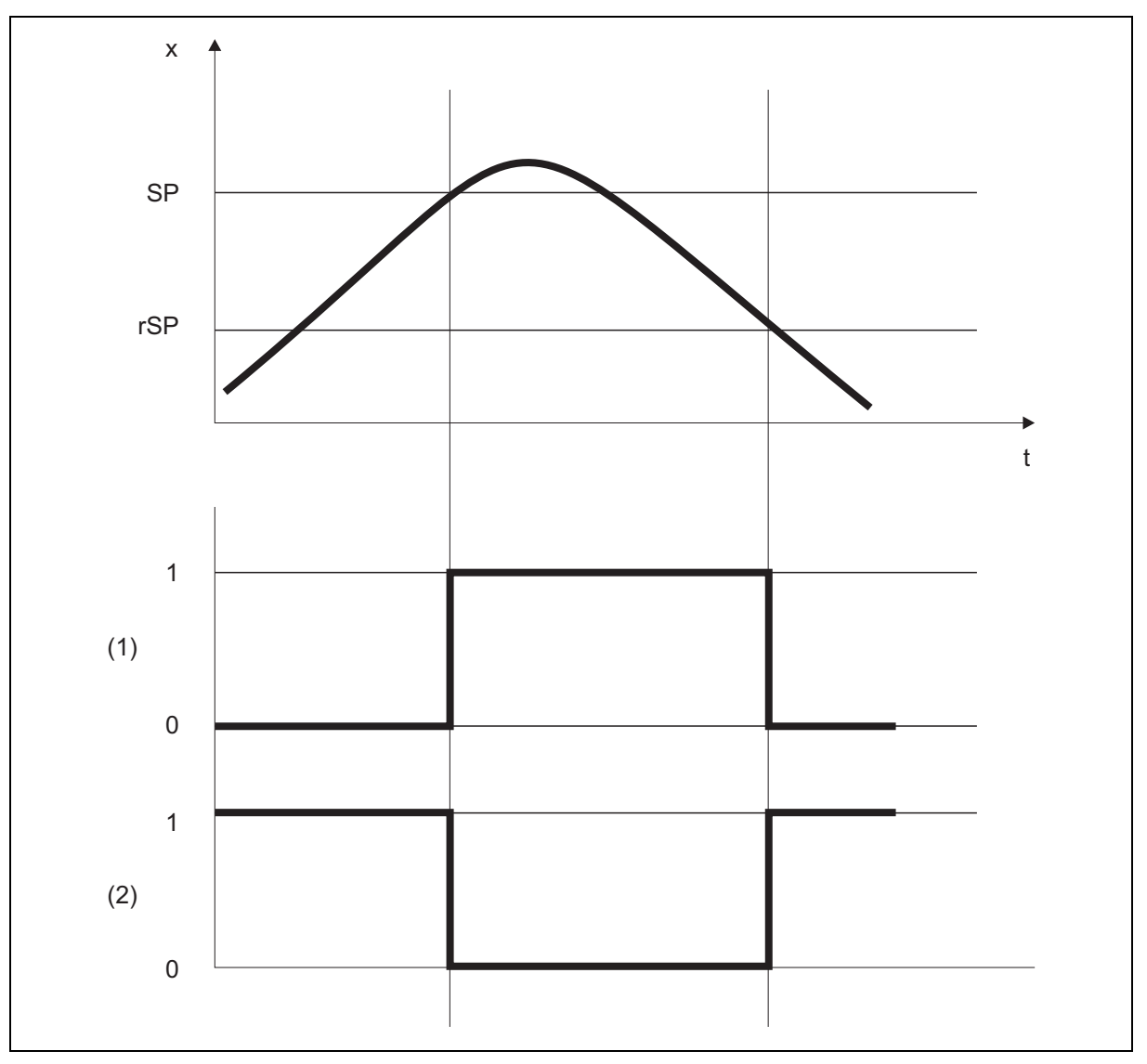

- $x =$ Messwert
- $t = Zeit$
- SP = Schaltpunkt
- rSP = Rückschaltpunkt
- (1) = Schließer
- $(2)$  = Öffner

## **6 Funktionen**

### <span id="page-15-0"></span>**6.1.2 Fensterfunktion**

In der Fensterfunktion wird die Fensterbreite über die Parameter Fenster-Low "FL" (unterer Wert) und Fenster-High "FH" (oberer Wert) definiert. Der Ausgang schaltet, wenn sich der aktuelle Messwert (x) zwischen den beiden Grenzen befindet  $[(x > FL) \& (x < FH)].$ 

Die Fensterfunktion unterscheidet zwischen Öffner und Schließer.

Bedingung: Fenster-High "FH" >= Fenster-Low "FL"

Die Schaltpunkte Fenster-High "FH" und Fenster-Low "FL" haben eine feste symmetrische Hysterese von ± 0,25 % des Messbereichs.

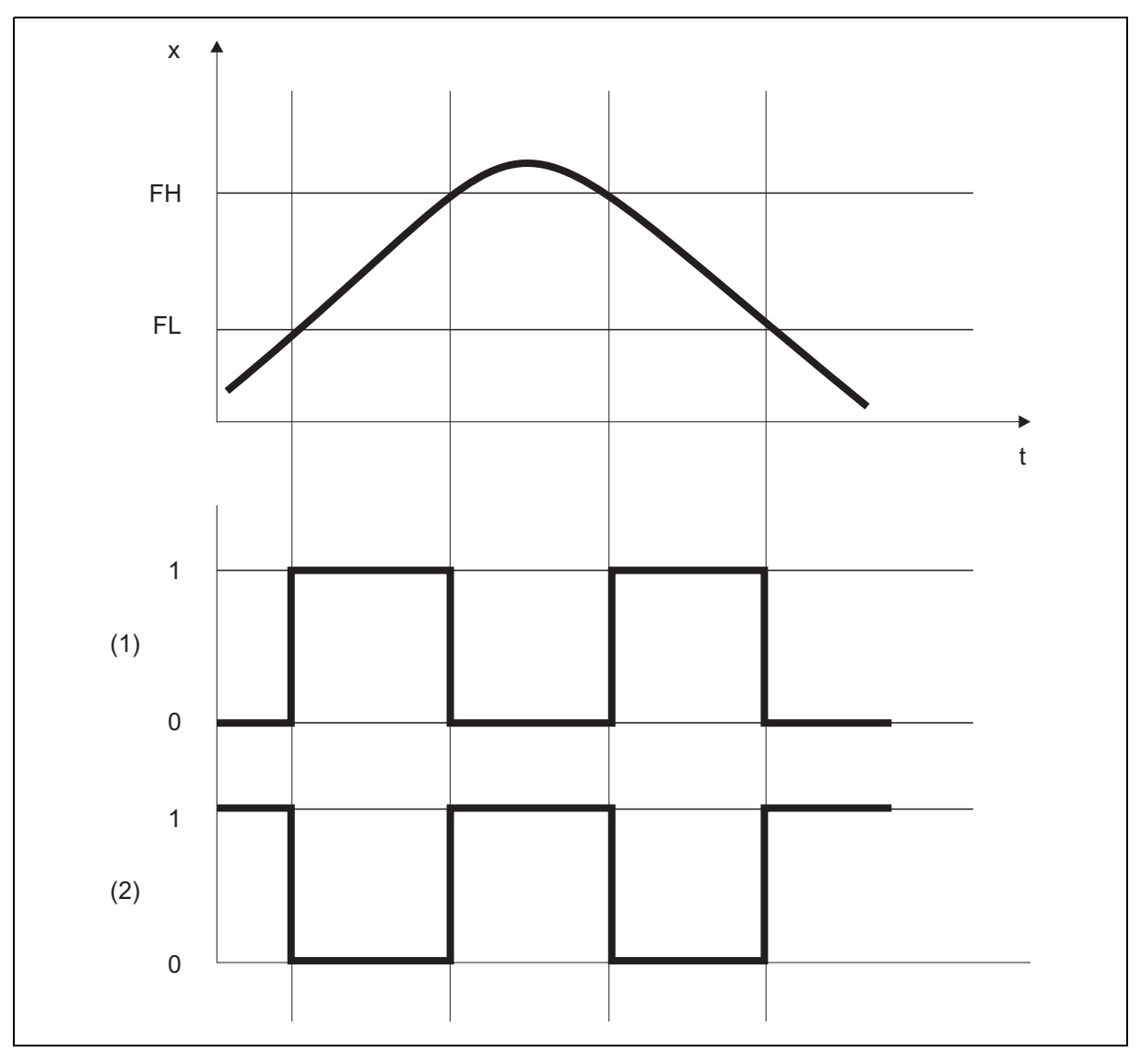

- x = Messwert
- $t = Zeit$
- FH = Fenster-High
- FL = Fenster-Low
- (1) = Schließer
- $(2)$  = Öffner

### <span id="page-16-0"></span>**6.1.3 Einschaltverzögerung/Ausschaltverzögerung**

Durch die Einschaltverzögerung "VSP" und die Ausschaltverzögerung "VrSP" wird verhindert, dass das Schalten des Ausgangs durch Messwertspitzen oder durch Messwerteinbrüche ausgelöst wird.

Wird der notwendige Messwert nach Ablauf der Verzögerungszeit nicht mehr gemessen, wird der Ausgang nicht geschaltet.

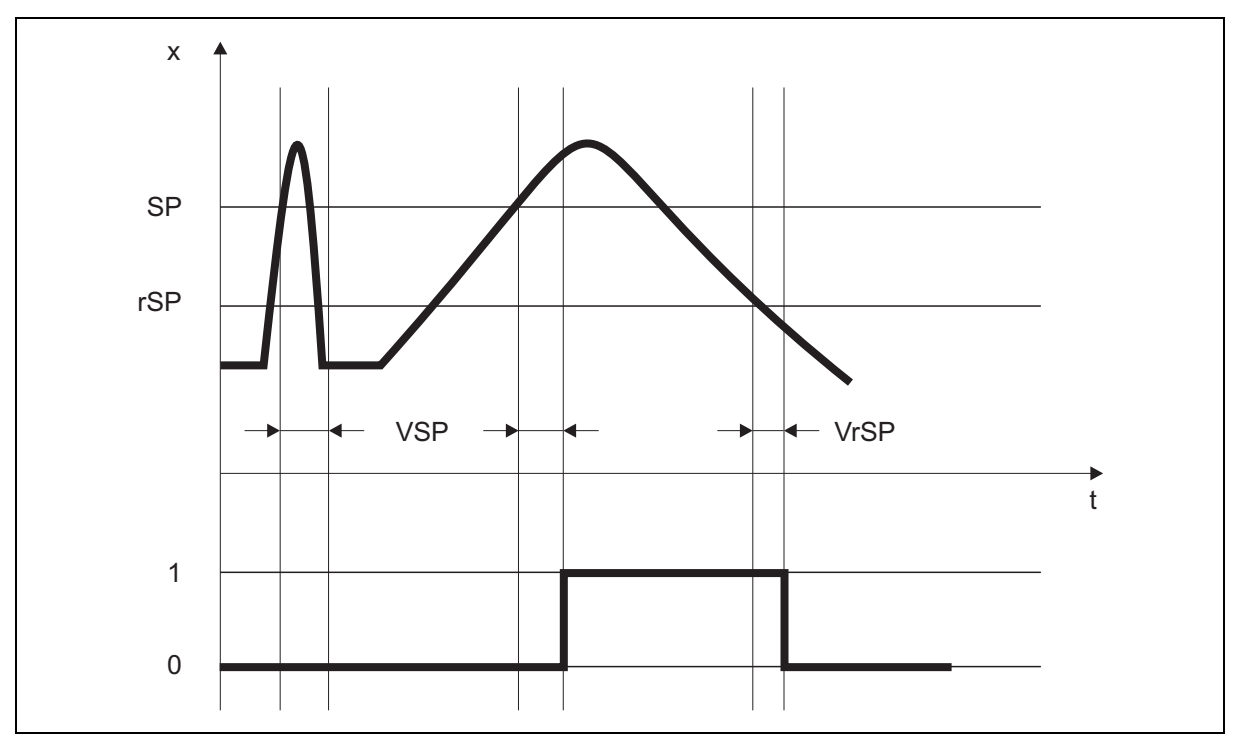

 $x =$ Messwert

 $t = Zeit$ 

- SP = Schaltpunkt
- rSP = Rückschaltpunkt
- VSP = Einschaltverzögerung
- VrSP = Ausschaltverzögerung

## **6 Funktionen**

### <span id="page-17-0"></span>**6.2 Feinabgleich**

Mit dem kundenspezifischen Feinabgleich können die Messwerte des Sensors korrigiert werden. Im Unterschied zum Offset, mit dem für die gesamte Kennlinie ein konstanter Korrekturwert vorgegeben wird, lässt sich mit dem Feinabgleich auch die Steigung der Kennlinie verändern.

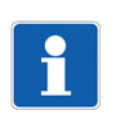

### **HINWEIS!**

Diese Daten werden nicht im Parametermanager gespeichert.

#### **Parameter**

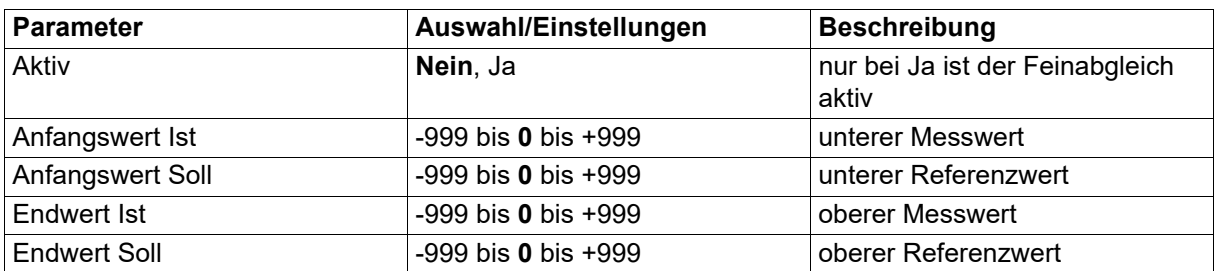

#### **Beispiel**

Die Temperatur in einem Ofen wird gemessen und angezeigt. Aufgrund einer Messabweichung entspricht der Messwert des Sensors nicht dem tatsächlichen Wert (Referenzmessung). Die Abweichung ist am unteren und am oberen Messpunkt unterschiedlich groß, so dass eine Offsetkorrektur nicht geeignet ist.

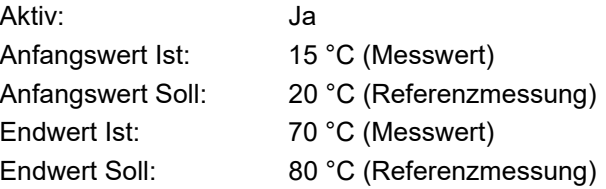

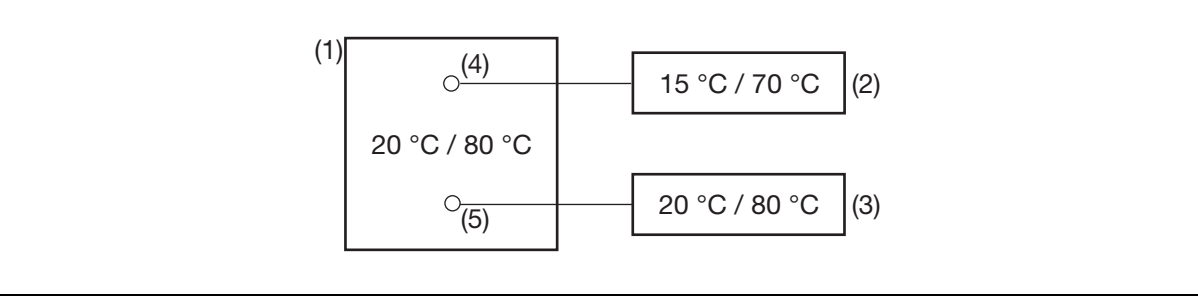

(1) Ofen

(2) Messwerte des Sensors

- (3) Referenzwerte
- (4) Sensor
- (5) Referenzmessung

#### **Feinabgleich durchführen**

- unteren Wert (möglichst niedrig und konstant) mit Referenzmessgerät ermitteln Beispiel: Ofentemperatur auf 20 °C einstellen
- Messwert als Anfangswert Ist und Referenzwert als Anfangswert Soll eingeben Beispiel: 15 und 20 eingeben
- oberen Wert (möglichst hoch und konstant) mit Referenzmessgerät ermitteln Beispiel: Ofentemperatur auf 80 °C erhöhen
- Messwert als Endwert Ist und Referenzwert als Endwert Soll eingeben Beispiel: 70 und 80 eingeben

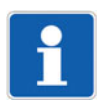

#### **HINWEIS!**

Anfangswert Ist und Endwert Ist können auch mit der Teach-Funktion gesetzt werden.  $\Rightarrow$  Kapitel [6.3](#page-19-0) ["Teach-Funktionen"](#page-19-0), Seite [20](#page-19-0)

#### **Kennlinie**

Das folgende Diagramm zeigt, wie sich die Kennlinie durch den Feinabgleich ändert (Schnittpunkt mit x-Achse sowie Steigung).

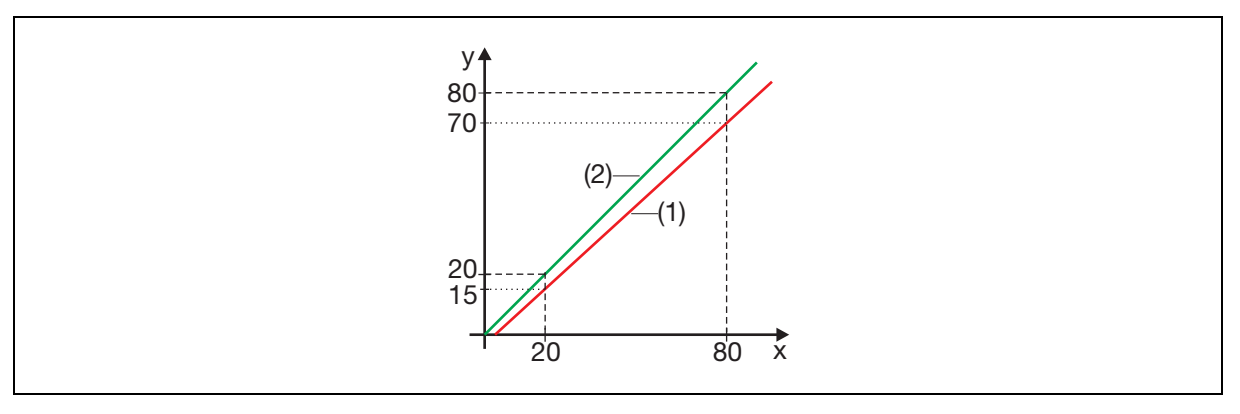

- y Messwert
- x Referenzwert
- (1) Kennlinie vor dem Feinabgleich
- (2) Kennlinie nach dem Feinabgleich

#### **Feinabgleich zurücksetzen**

Um den Feinabgleich rückgängig zu machen, muss der Parameter Aktiv auf "Nein" gestellt werden.

## **6 Funktionen**

### <span id="page-19-0"></span>**6.3 Teach-Funktionen**

Mit den Teach-Funktionen können bestimmte Befehle an den Sensor übertragen werden.

#### Teach-Funktionen im Bereich "allgemeine Parameter"

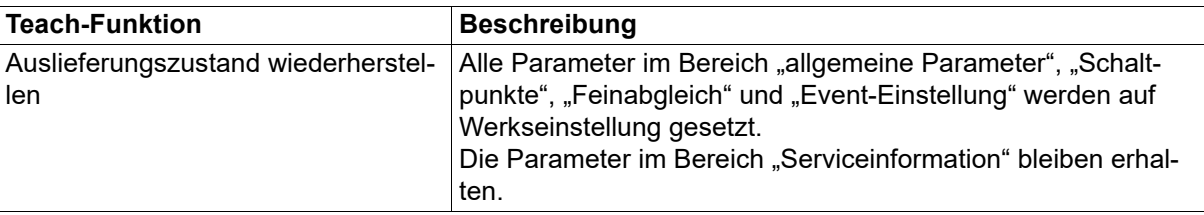

### Teach-Funktionen im Bereich "Feinabgleich"

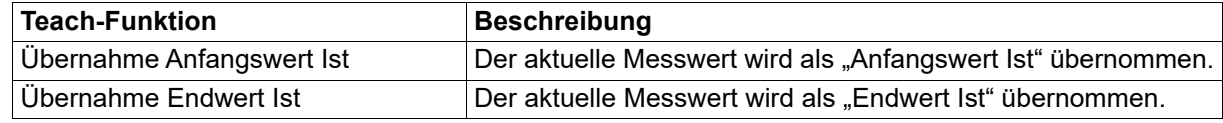

#### Teach-Funktionen im Bereich "Serviceinformation"

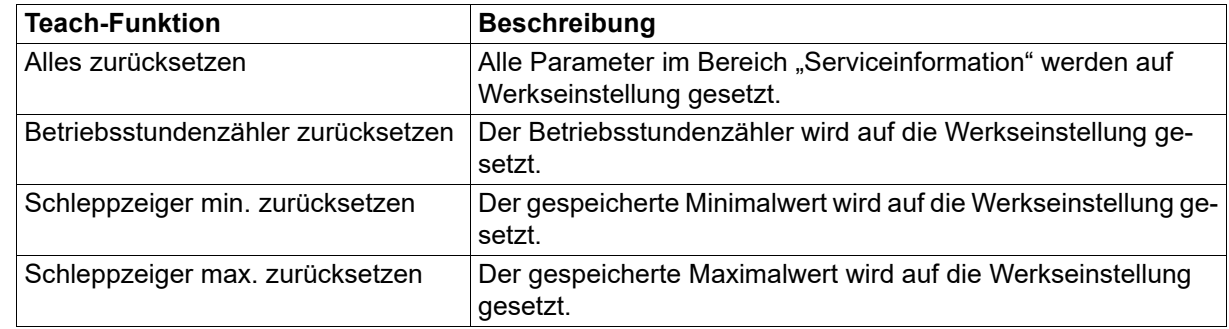

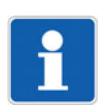

### **HINWEIS!**

Nach dem Ausführen einer Teach-Funktion müssen u. U. die Daten erneut aus dem Sensor ausgelesen werden.

### <span id="page-20-0"></span>**6.4 Fehlersignalisierung**

IO-Link stellt verschiedene Fehlersignalisierungsmöglichkeiten (Gerätestatus, Event-Codes, PDValid-Flag) zur Verfügung. Zudem wird innerhalb der Prozessdaten über den Prozesswert selbst oder über den Status des Prozesswerts ein Fehlverhalten signalisiert.

### **Übersicht**

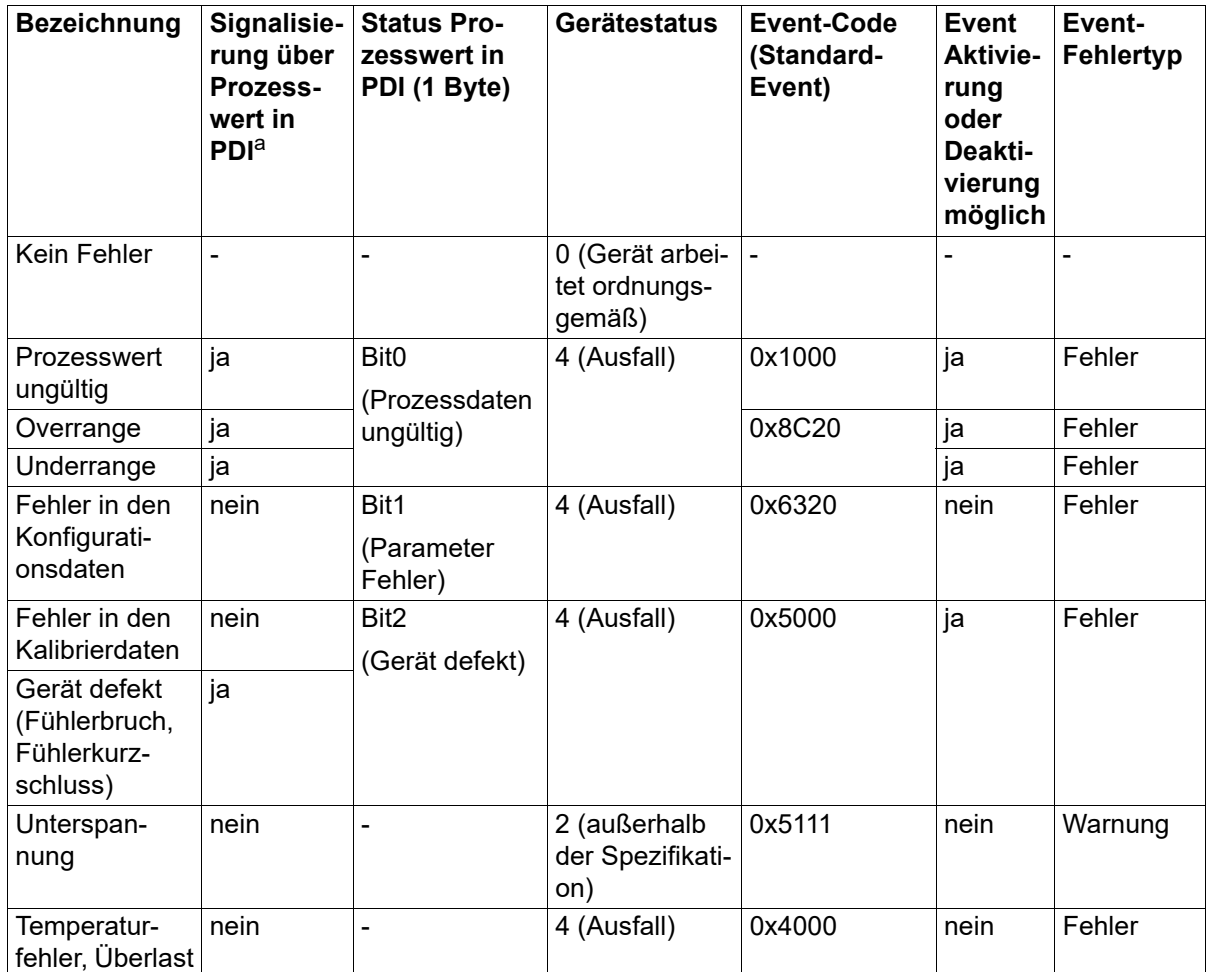

 $a$  PDI = Process Data Input

#### **Gerätestatus und Event-Codes**

Verschiedene Events können über Konfigurationsparameter aktiviert oder deaktiviert werden.

#### **PD-Valid Flag**

Steht der Gerätestatus auf 4 (Ausfall) wird das PDValid-Flag auf Null (False) gesetzt. Dies bedeutet, dass alle Prozessdaten ungültig sind. Zur Ermittlung der genauen Ursache kann der Prozesswert oder die Statusbits ausgewertet werden.

#### **Prozesswert**

Die Darstellung der Fehlersignalisierung erfolgt im Float- bzw. im Integer-Wert selbst. Es werden folgende Zustände definiert:

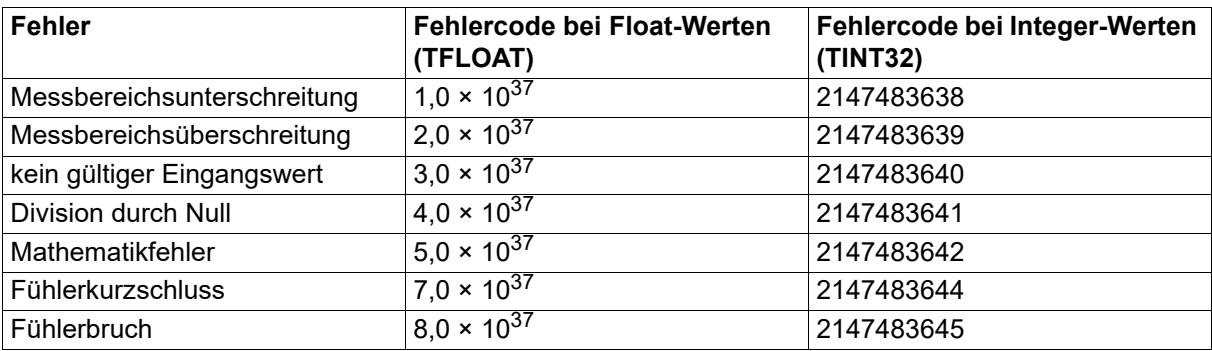

#### **Status Prozesswert**

 $\Rightarrow$  Siehe Kapitel [7.1](#page-22-1) "[Prozessdaten"](#page-22-1), Seite [23](#page-22-1)

### <span id="page-22-1"></span><span id="page-22-0"></span>**7.1 Prozessdaten**

Die Daten werden zyklisch über die IO-Link-Schnittstelle zum IO-Link-Master (PDI = Process Data Input) übertragen. Die kompletten Prozessdaten können über Index 40 und Subindex 0 ausgelesen werden.

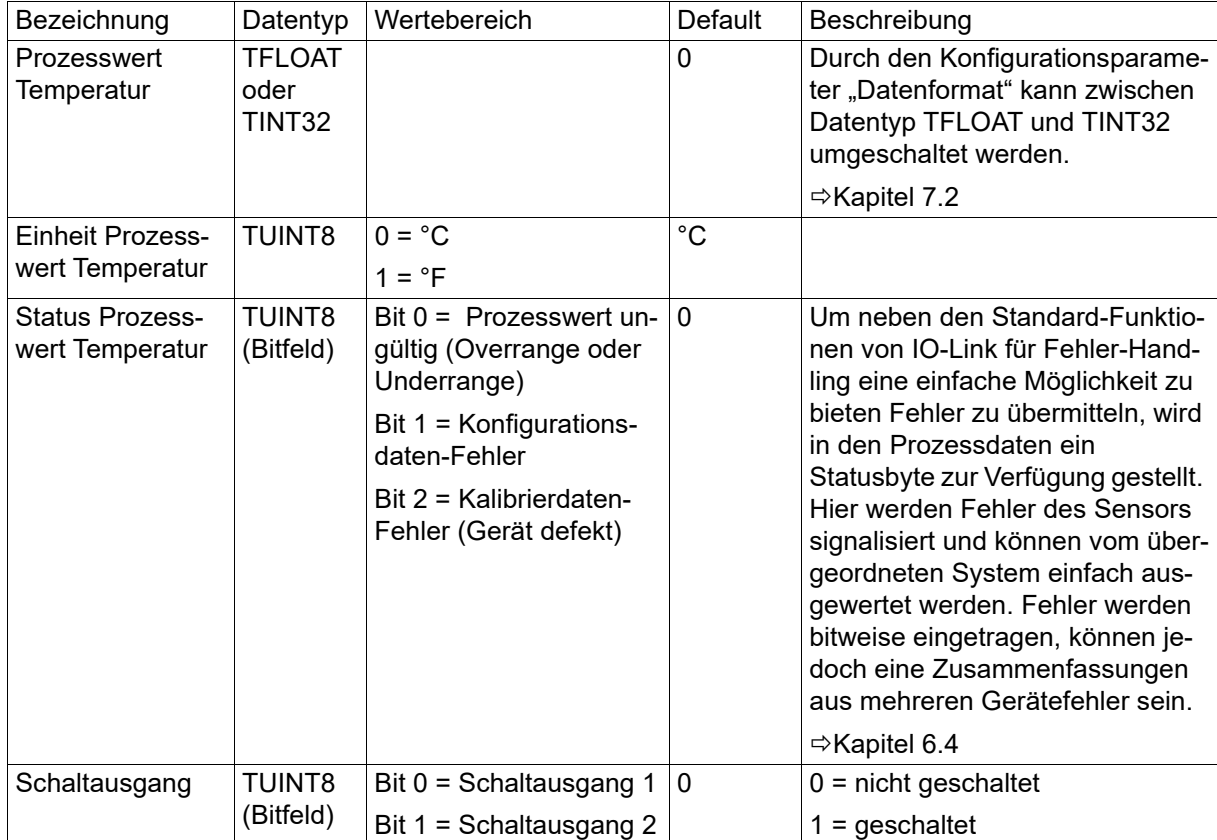

### <span id="page-23-0"></span>**7.2 Konfigurationsdaten**

Die Konfiguration wird im Parametermanager gespeichert und azyklisch über die IO-Link-Schnittstelle übertragen.

### **Allgemein**

24

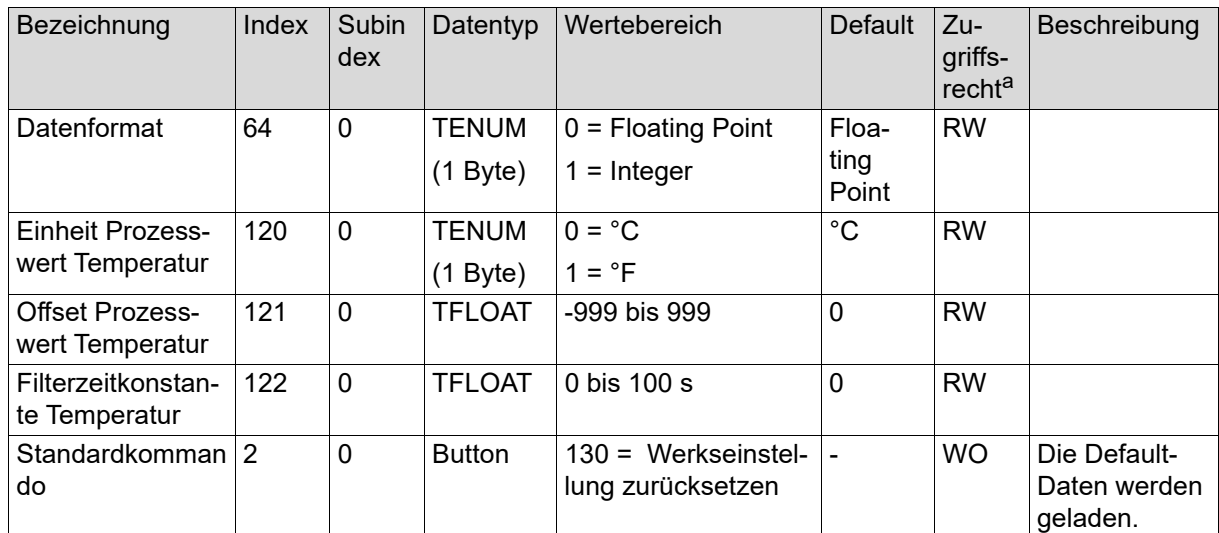

a RW = Schreib- und Lesezugriff

RO = nur Lesezugriff WO = nur Schreibzugriff

### **Schaltausgang 1 und 2**

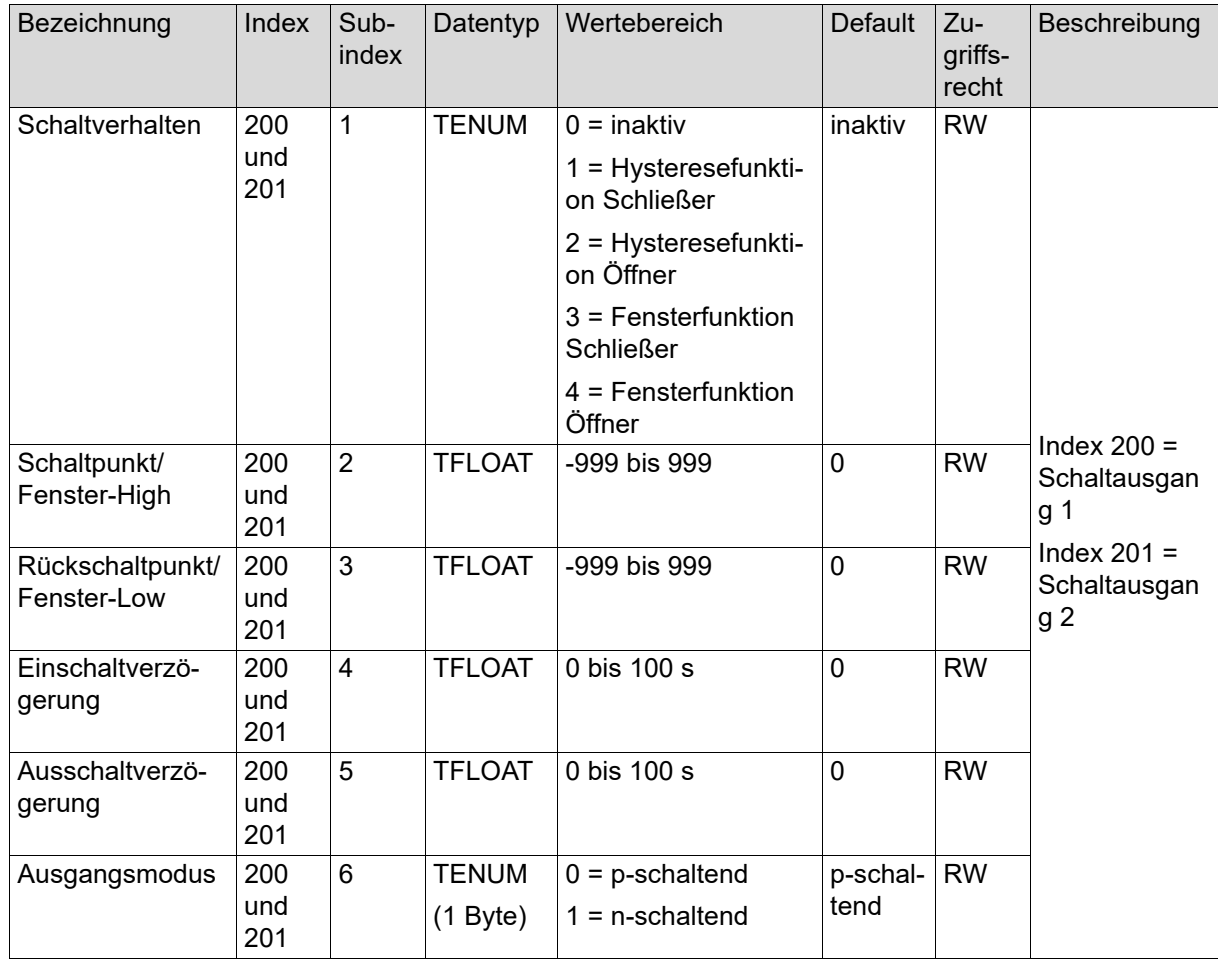

### **Events**

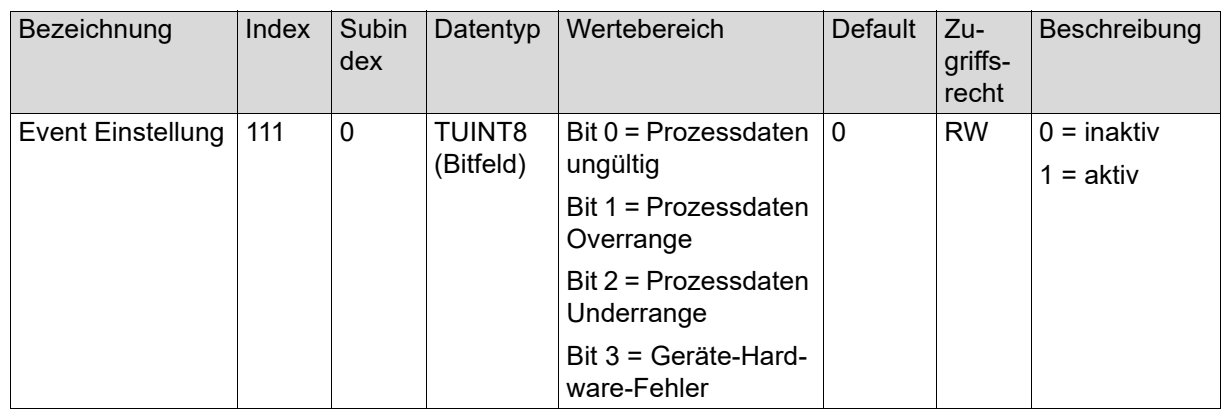

## **7 Parameterübersicht**

### **Feinabgleichsdaten**

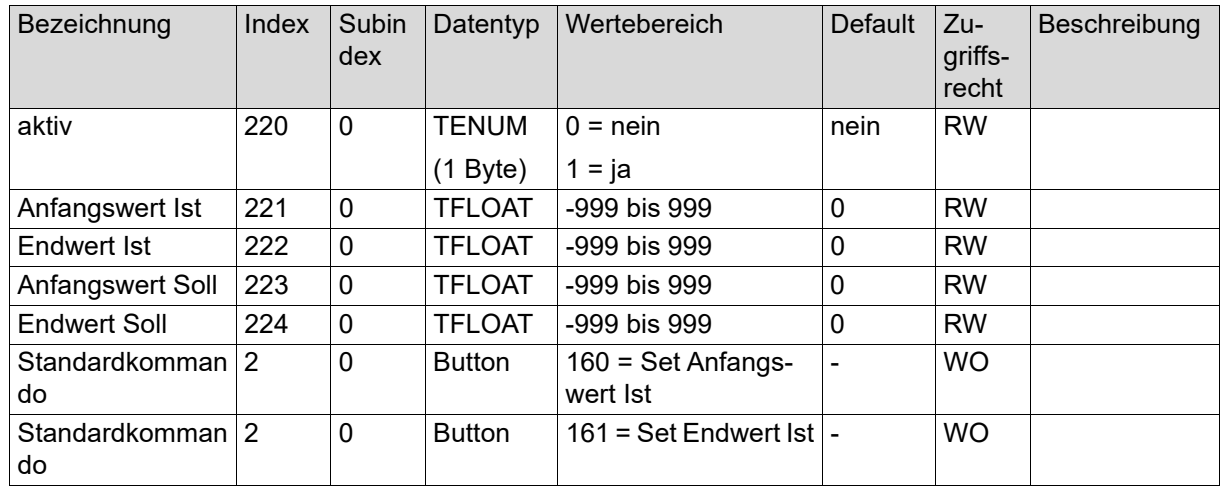

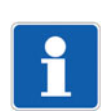

### **HINWEIS!**

Diese Daten werden nicht im Parametermanager gespeichert und werden azyklisch über die IO-Link-Schnittstelle übertragen.

### <span id="page-26-0"></span>**7.3 Servicedaten**

Die Servicedaten werden zyklisch (alle 10 Minuten) in das EEPROM geschrieben und können über die Teach-Funktionen zurück gesetzt werden.

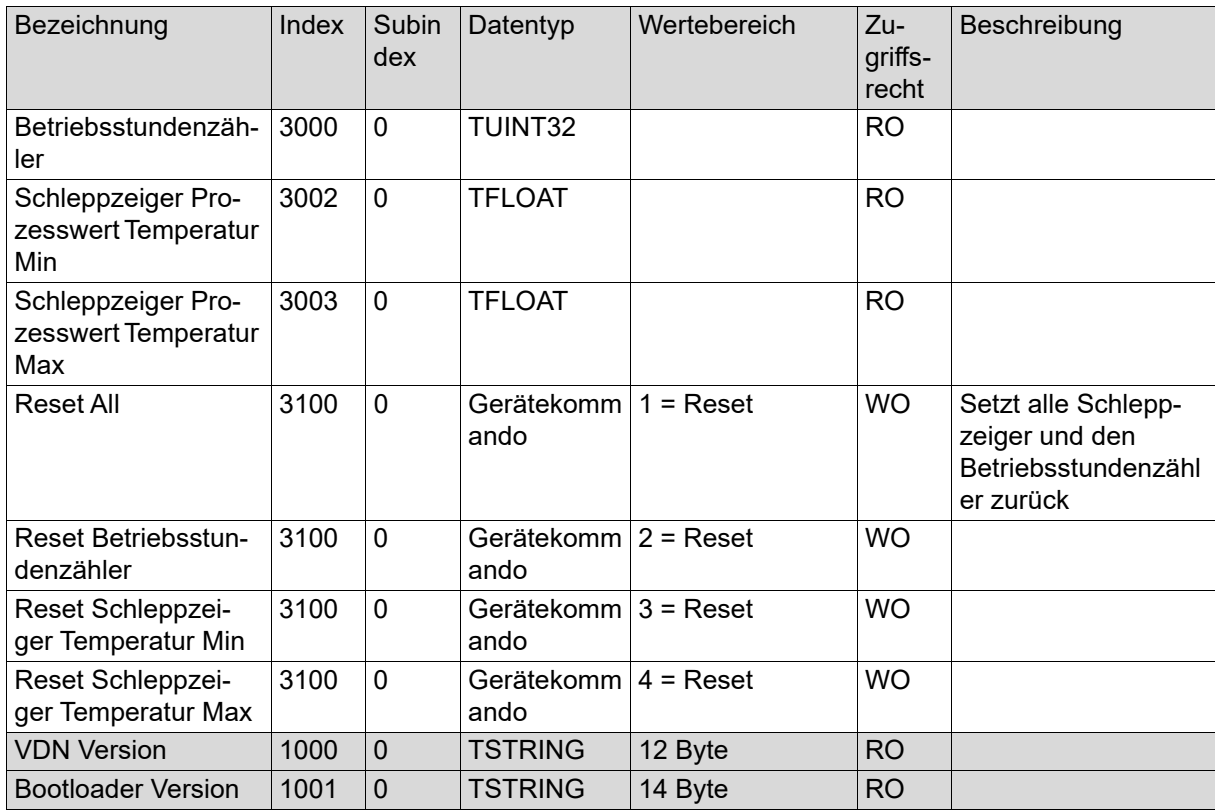

### <span id="page-27-1"></span><span id="page-27-0"></span>**8.1 Eingang**

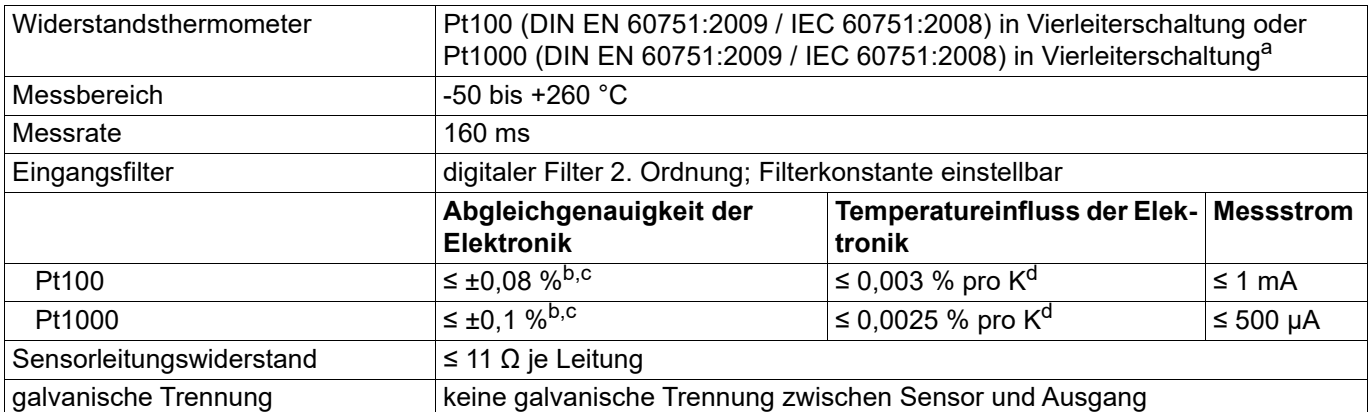

a<br>a Ist das Merkmal Pt100 ausgewählt, ist der Anschluss eines Pt1000-Sensors nicht möglich und umgekehrt, siehe Bestellangaben.

<span id="page-27-3"></span>b %-Angaben beziehen sich auf die Messbereichsspanne von 310 K.

- <span id="page-27-4"></span><sup>c</sup> Zur Messgenauigkeit des Messumformers muss die Toleranz des Temperatursensors addiert werden.
- <span id="page-27-5"></span><sup>d</sup> Abweichung der Umgebungstemperatur von der Referenztemperatur (25 °C)

### <span id="page-27-2"></span>**8.1.1 Messkreisüberwachung**

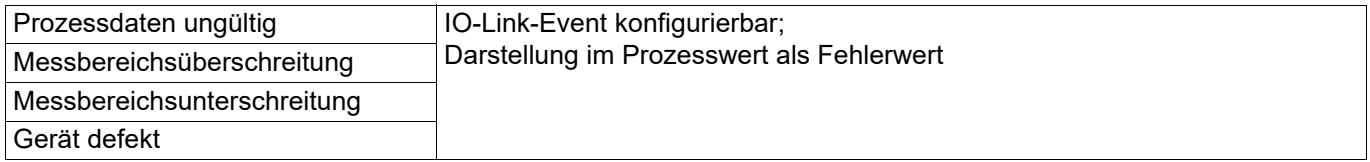

### <span id="page-28-0"></span>**8.2 Ausgang**

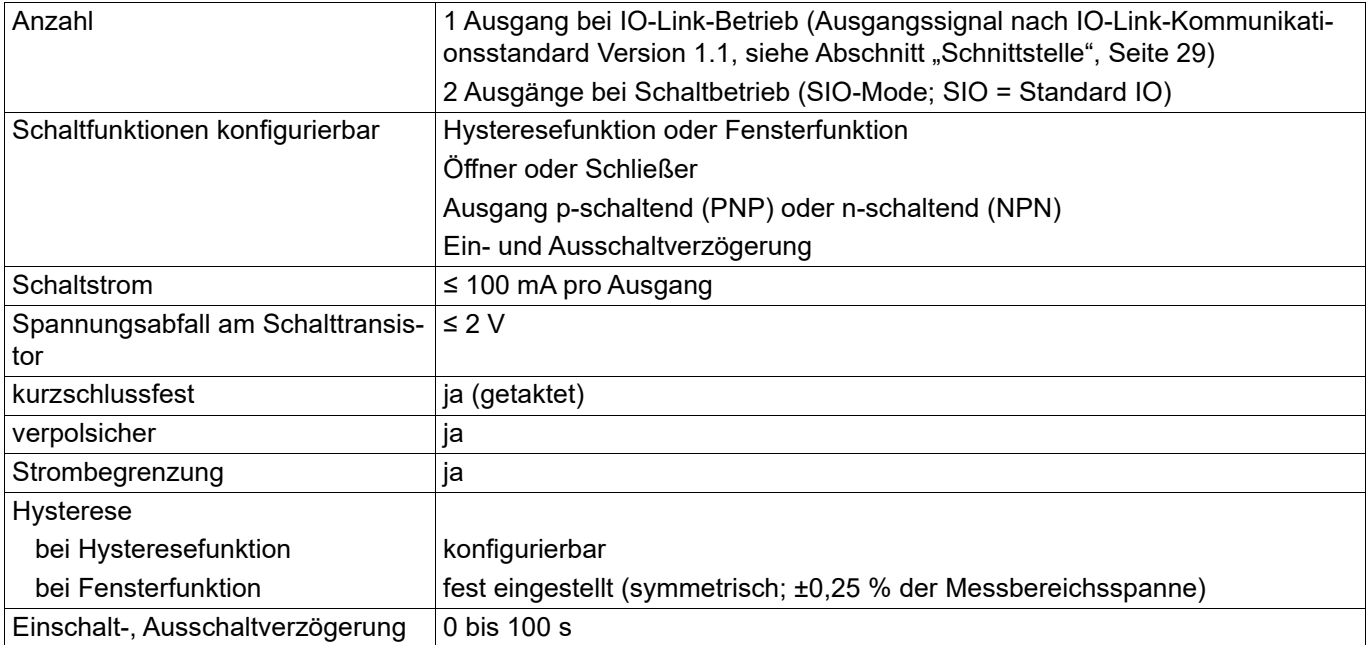

## <span id="page-28-1"></span>**8.3 Schnittstelle**

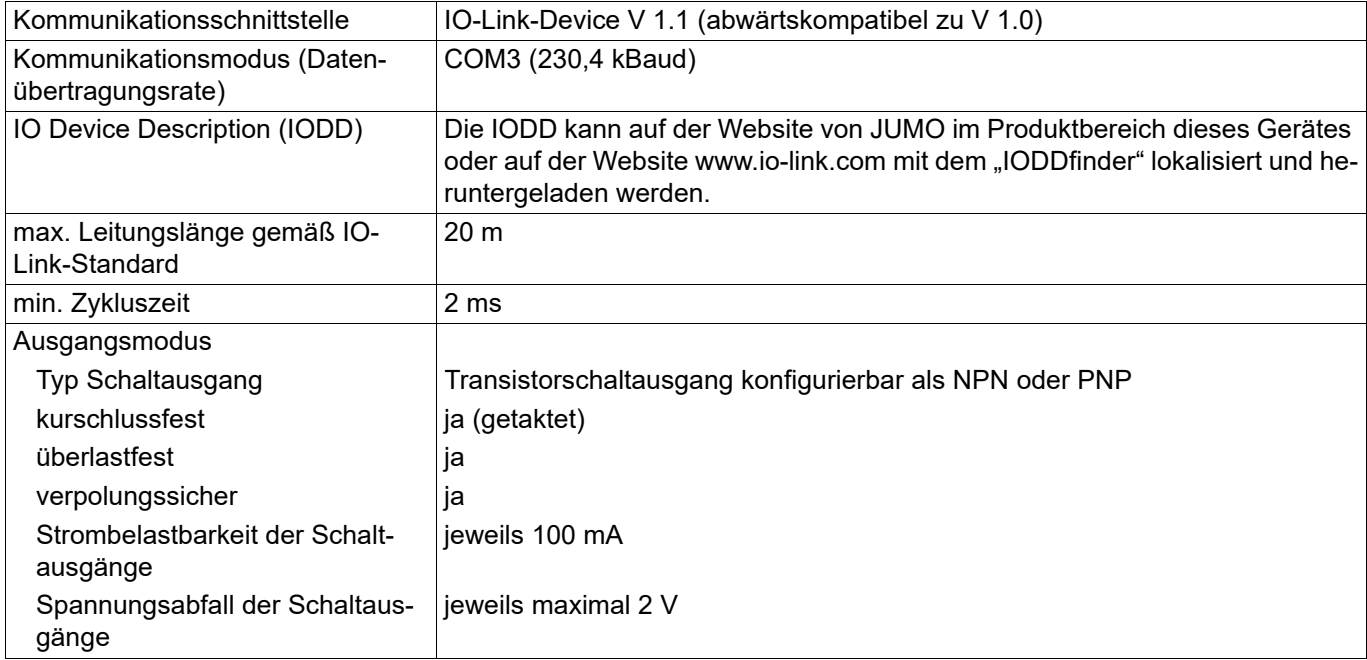

### <span id="page-29-0"></span>**8.4 Elektrische Daten**

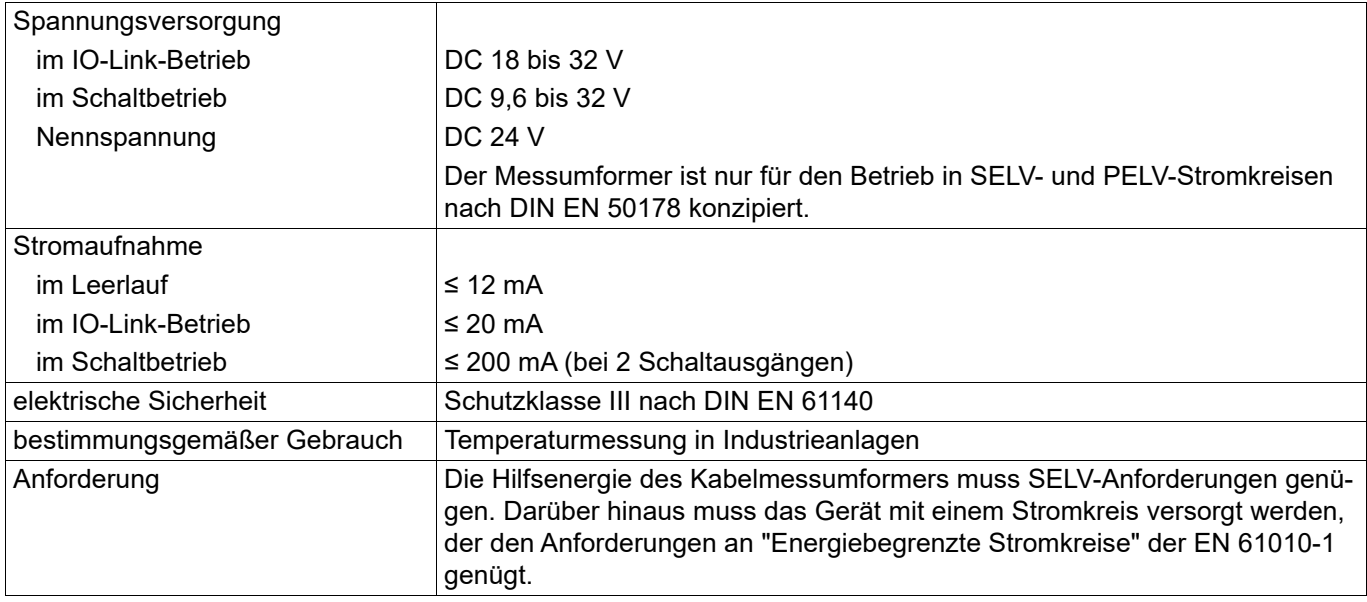

### <span id="page-29-1"></span>**8.5 Allgemein**

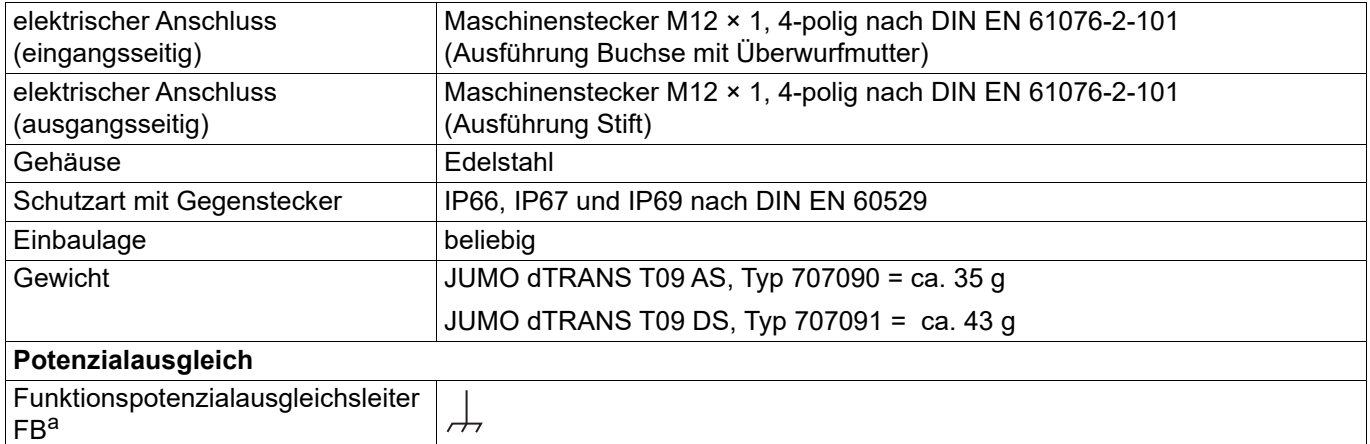

<sup>a</sup> Der Temperaturfühler muss mit dem Potenzialausgleichssystem der Anlage über den Prozessanschluss verbunden werden. Zusätzlich sind geeignete geschirmte Leitungen zu verwenden, die eine durchgängige Abschirmung sicherstellen.

### <span id="page-30-0"></span>**8.6 Umwelteinflüsse**

### **Messumformer**

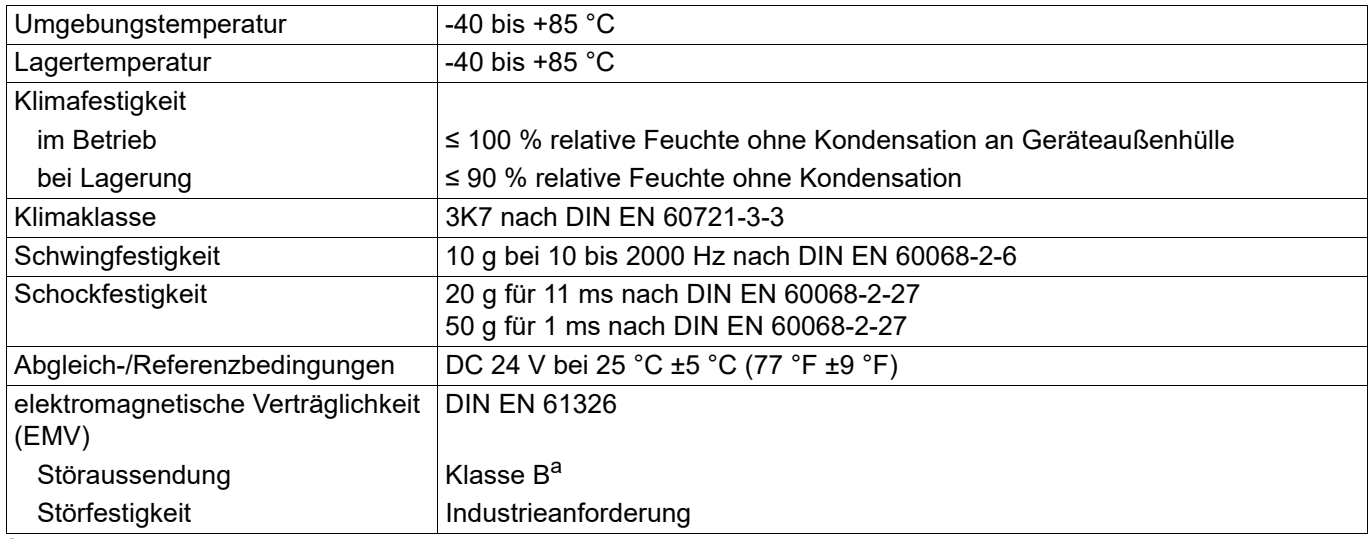

<sup>a</sup> Das Produkt ist für den industriellen Einsatz sowie für Haushalt und Kleingewerbe geeignet.

### <span id="page-30-1"></span>**8.7 Abmessungen**

Typ 707091, JUMO dTRANS T09 DS

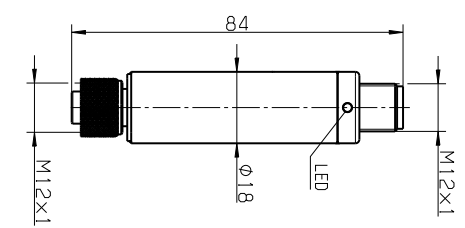

Kabelmessumformer für Temperatur mit IO-Link-Schnittstelle

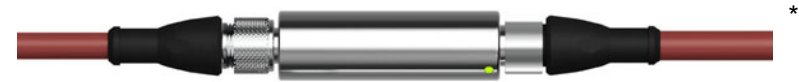

\* Abbildung mit Anschlussleitung (nicht im Lieferumfang, siehe Zubehör)

<span id="page-31-0"></span>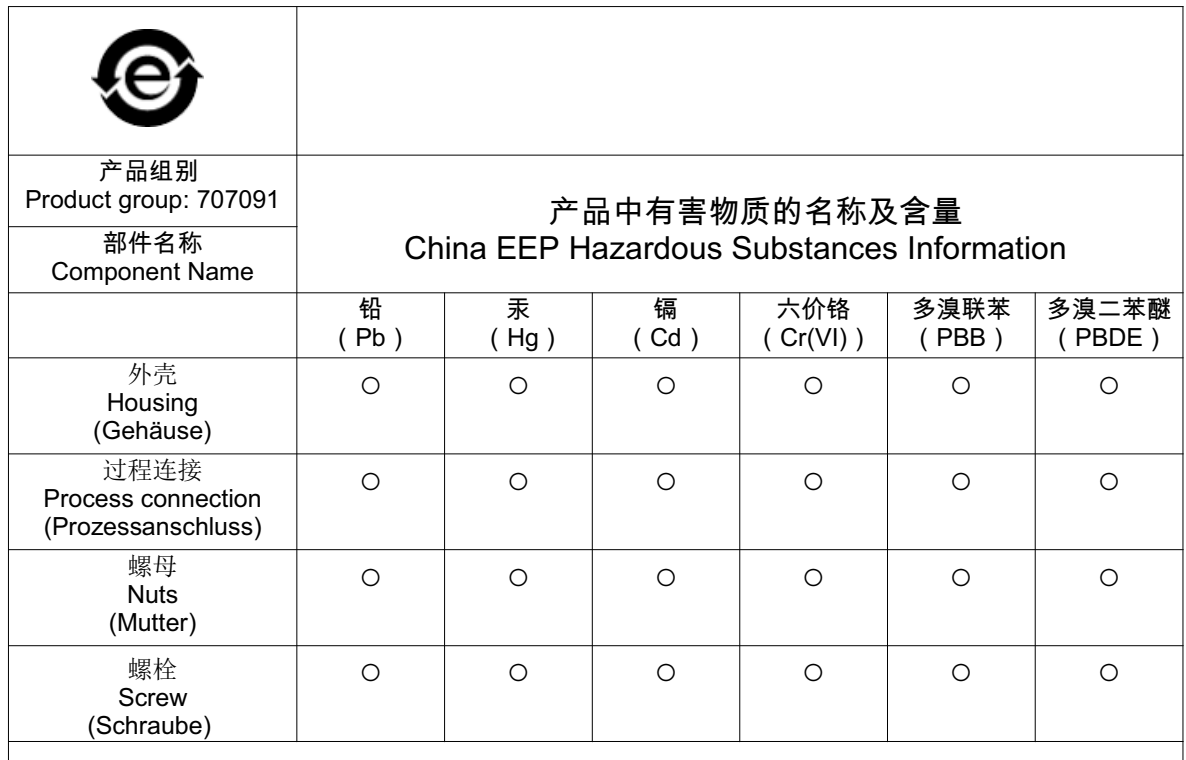

#### 本表格依据SJ/T 11364的规定编制。

This table is prepared in accordance with the provisions SJ/T 11364.

○:表示该有害物质在该部件所有均质材料中的含量均在GB/T 26572规定的限量要求以下。 Indicate the hazardous substances in all homogeneous materials' for the part is below the limit of the GB/T 26572.

×:表示该有害物质至少在该部件的某一均质材料中的含量超出GB/T 26572规定的限量要求。 Indicate the hazardous substances in at least one homogeneous materials' of the part is exceeded the limit of the GB/T 26572.

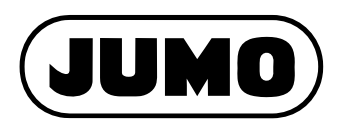

### **JUMO GmbH & Co. KG**

Moritz-Juchheim-Straße 1 36039 Fulda, Germany

Telefon: Telefax: E-Mail: Internet: +49 661 6003-716 +49 661 6003-504 mail@jumo.net www.jumo.net Lieferadresse: Mackenrodtstraße 14

36039 Fulda, Germany Postadresse: 36035 Fulda, Germany

### **JUMO Mess- und Regelgeräte GmbH**

Pfarrgasse 48 1230 Wien, Austria

Internet:

Telefon: Telefax: E-Mail: +43 1 610610 +43 1 6106140 info.at@jumo.net Technischer Support Österreich:

Technischer Support Deutschland:

+49 661 6003-9135 +49 661 6003-881899 support@jumo.net

Telefon: Telefax: E-Mail:

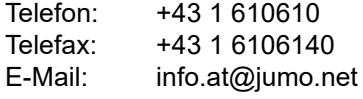

### **JUMO Mess- und Regeltechnik AG**

www.jumo.at

Laubisrütistrasse 70 8712 Stäfa, Switzerland

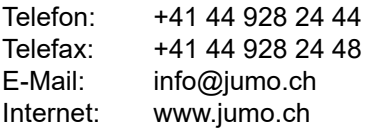

Technischer Support Schweiz:

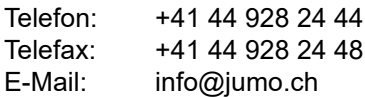

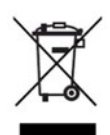